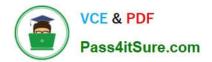

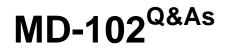

**Endpoint Administrator** 

# Pass Microsoft MD-102 Exam with 100% Guarantee

Free Download Real Questions & Answers **PDF** and **VCE** file from:

https://www.pass4itsure.com/md-102.html

100% Passing Guarantee 100% Money Back Assurance

Following Questions and Answers are all new published by Microsoft Official Exam Center

Instant Download After Purchase

100% Money Back Guarantee

😳 365 Days Free Update

800,000+ Satisfied Customers

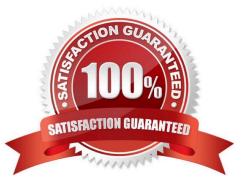

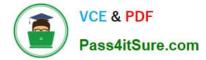

#### **QUESTION 1**

You use Windows Admin Center to remotely administer computers that run Windows 10.

When connecting to Windows Admin Center, you receive the message shown in the following exhibit.

# This site is not secure

This might mean that someone's trying to fool you or steal any info you send to the server. You should close this site immediately.

Go to your Start page

Details

Your PC doesn't trust this website's security certificate.

Error Code: DLG\_FLAGS\_INVALID\_CA

Go on to the webpage (Not recommended)

You need to prevent the message from appearing when you connect to Windows Admin Center. To which certificate store should you import the certificate?

A. Client Authentication Issuers

B. Personal

C. Trusted Root Certification Authorities

Correct Answer: C

"Error Code: DLG\_FLAGS\_INVALID\_CA" while login to Admin Console after enabling HTTPS in PowerCenter.

Solution

To resolve this issue, add the CA-signed certificates to the "Trusted Root Certification Authorities" in the browser. After adding the certificates, restart the browser.

Reference:

https://knowledge.informatica.com/s/article/578585

#### **QUESTION 2**

You have a Microsoft 365 subscription. All devices run Windows 10.

You need to prevent users from enrolling the devices in the Windows Insider Program.

What two configurations should you perform from the Microsoft Intune admin center? Each correct answer is a complete solution.

NOTE: Each correct selection is worth one point.

A. a device restrictions device configuration profile

- B. an app configuration policy
- C. a Windows 10 and later security baseline
- D. a custom device configuration profile
- E. a Windows 10 and later update ring

Correct Answer: DE

D: Microsoft Intune includes many built-in settings to control different features on a device. You can also create custom profiles, which are created similar to built-in profiles. Custom profiles are great when you want to use device settings and features that aren\\'t built in to Intune. These profiles include features and settings for you to control on devices in your organization. For example, you can create a custom profile that sets the same feature for every Windows device.

E Set up Insider Preview builds using Intune

1.

Log in to the Azure portal and select Intune.

2.

Go to Software Updates > Windows 10 Update Rings and select + Create to make an Update Ring policy. Add a name and select the Settings section to configure its settings.

3.

Etc.

Reference: https://docs.microsoft.com/en-us/windows-insider/business/manage-builds

#### **QUESTION 3**

HOTSPOT

You have an Azure AD tenant named contoso.com that contains the devices shown in the following table.

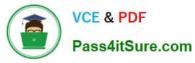

| Name    | Operating system |
|---------|------------------|
| Device1 | Windows 10       |
| Device2 | Android 8.0      |
| Device3 | Android 9        |
| Device4 | iOS 11.0         |
| Device5 | iOS 11.4.1       |

All devices contain an app named App1 and are enrolled in Microsoft Intune.

You need to prevent users from copying data from App1 and pasting the data into other apps.

Which type of policy and how many policies should you create in Intune? To answer, select the appropriate options in the answer area.

NOTE: Each correct selection is worth one point.

Hot Area:

| Answer Area                 |                           |   |
|-----------------------------|---------------------------|---|
| Policy type:                |                           | ▼ |
|                             | App configuration policy  | - |
|                             | App protection policy     |   |
|                             | Conditional access policy |   |
|                             | Device compliance policy  |   |
| Minimum number of policies: |                           | • |
|                             | 1                         |   |
|                             | 2                         |   |
|                             | 3                         |   |
|                             | 4                         |   |
|                             | 5                         |   |

Correct Answer:

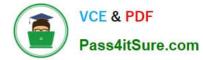

### Answer Area

| Policy type:                |                           | ▼ |
|-----------------------------|---------------------------|---|
|                             | App configuration policy  |   |
|                             | App protection policy     | 1 |
|                             | Conditional access policy |   |
|                             | Device compliance policy  |   |
| Minimum number of policies: |                           | ▼ |
|                             | 1                         |   |
|                             | 2                         |   |
|                             | 3                         |   |
|                             | 4                         |   |
|                             | 5                         |   |

#### **QUESTION 4**

You have a Microsoft 365 tenant.

You have devices enrolled in Microsoft Intune.

You assign a conditional access policy named Policy1 to a group named Group1. Policy1 restricts devices marked as noncompliant from accessing Microsoft OneDrive for Business.

You need to identify which noncompliant devices attempt to access OneDrive for Business.

What should you do?

A. From the Microsoft Entra admin center, review the Conditional Access Insights and Reporting workbook.

B. From the Microsoft Intune admin center, review Device compliance report.

C. From the Microsoft Intune admin center, review the Noncompliant devices report.

D. From the Microsoft Intune admin center, review the Setting compliance report.

Correct Answer: A

https://learn.microsoft.com/en-us/azure/active-directory/conditional-access/howto-conditional-access-insights-reporting

#### **QUESTION 5**

#### DRAG DROP

You have a Microsoft Deployment Toolkit (MDT) deployment share that has a path of D:\MDTShare.

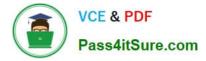

You need to add a feature pack to the boot image.

Which three actions should you perform in sequence? To answer, move the appropriate actions from the list of actions to the answer area and arrange them in the correct order.

Select and Place:

# Actions

Copy the feature pack to D:\MDTShare\Tools\x86.

Copy the feature pack to D:\MDTShare\Packages.

Modify the Windows PE properties of the deployment share.

Modify the General properties of the deployment share.

Update the deployment share.

Correct Answer:

## Actions

Copy the feature pack to D:\MDTShare\Packages.

Modify the General properties of the deployment share.

## Answer Area

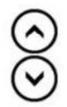

### Answer Area

Copy the feature pack to D:\MDTShare\Tools\x86.

Modify the Windows PE properties of the deployment share.

Update the deployment share.

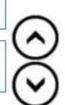

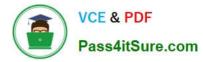

Step 1: Copy the feature pack to D:\MDTShare\Tools\x86

Add a feature pack, DaRT 10 (part of MDOP 2015), to the boot images.

1.

Copy the CAB files to the deployment share: MDTShare\Tools\x86

2.

In the Deployment Workbench, right-click the MDTShare deployment share and select Properties.

Step 2: Modify the Windows PE properties of the deployment share

3.

On the Windows PE tab, in the Platform drop-down list, make sure x86 is selected.

4.

On the Features sub tab, select the Microsoft Diagnostics and Recovery Toolkit (DaRT) checkbox.

Etc.

Step 3: Update the deployment share

Like the MDT Build Lab deployment share, the MDT Production deployment share needs to be updated after it has been configured. This is the process during which the Windows PE boot images are created.

Reference:

https://docs.microsoft.com/en-us/windows/deployment/deploy-windows-mdt/deploy-a-windows-10-image-using-mdt

Latest MD-102 Dumps

MD-102 VCE Dumps

MD-102 Study Guide